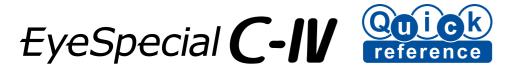

## Follow the procedures below Taking pictures / recording movies Input of patient information (optional

For more details, refer to page 20 in the User's Manual.

There are three methods available to register patient information: Enter patient ID (number), scan a QR code or photograph patient record.

## 2 Select the shooting mode

Press the F1 key or Mode to display all preinstalled shooting modes. Select the optimal one for each purpose.

For more details on each shooting mode, refer to the overview on the right page. Preinstalled camera settings can be changed and registered as custom modes for future use. More information on this can be found on page 24 in the User's Manual.

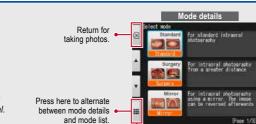

Taking pictures

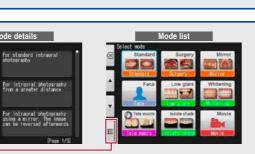

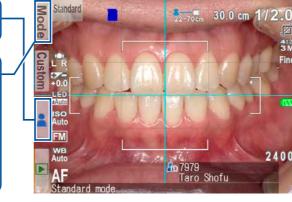

Recording movies

the shutter button to return to the shooting mode.

pictures or you can register your custom settings in

the camera. For more details, please refer to pages

You can attach the patient information to the

20 and 24 in the User's Manual.

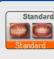

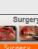

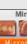

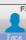

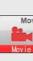

After exceeding 5,000 shots, the left message appears on the screen when switching on the camera. When reaching 9,999 shots, the right message appears and you can no longer take photos.

# Use SHOFU SureFile for better organising your data

indexe.html.

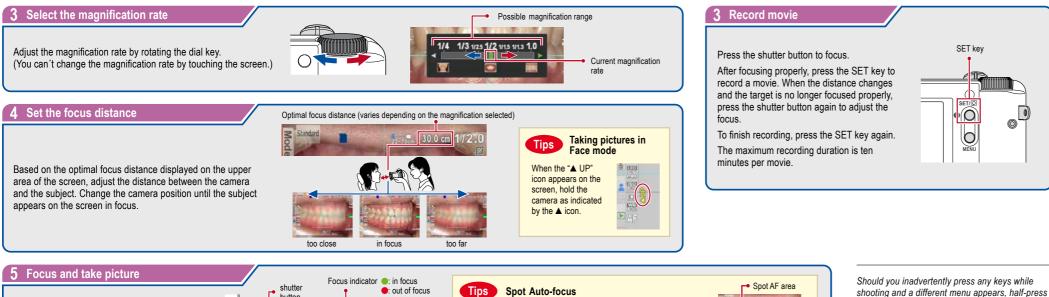

Half-press the shutter button to focus. When properly focused, the green focus indicator appears on the right top of the screen. Then, press the shutter button completely down to take the picture.

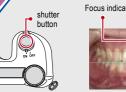

# Tips Spot Auto-focus

You can focus the area outside of the Auto-focus area by touching the area you wish to focus directly on the screen (Spot AF mode). For returning to the standard AF mode, keep pressing the spot-focused area for a few seconds.

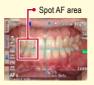

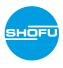

For the "Advanced Manual" of the EyeSpecial C-IV, visit our website at www.shofu.de.

## Shooting modes

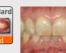

Standard For standard intraoral photography

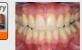

Surgery For intraoral photography from a distance

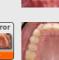

Mirror For intraoral photography using a mirror. Afterwards the image can be reversed.

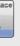

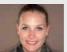

For shooting facial views, half-body or full-body

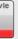

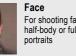

Movie For recording movies

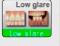

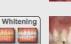

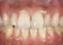

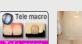

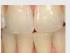

# Optimal for shade

Whitening

Low glare

comparison before and after whitening / bleaching

For taking detailed pictures

of anterior teeth, working models and indirect restorations

### Tele macro

For taking pictures of anterior teeth, indirect restorations and working models in higher magnification Attach the provided close-up lens when taking pictures in this mode.

### Isolate shade

You can isolate the shade of the gingiva for optimal shade taking.

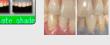

# Storage capacity of memory card

The maximum number of photos you can store on the provided 16 GB SDHC memory card is approximately 9,999.

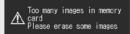

Isolate shade

Message after exceeding 5,000 shots

♪ Number of images has reached the limit -Cannot save any more

Message when reaching 9,999 shots

For a simplified image management, SHOFU has created a proprietary file management software called "SureFile". To download this free software or for more information please visit www.shofu.co.jp/surefile/

To use SureFile, your SD memory card must first be formatted by the EyeSpecial C-IV camera:

- 1 Insert your SD memory card into the card slot
- 2 Press the MENU key
- 3 Press the ⊁ F4 key
- 4 Select tab 5
- 5 Select "Format SD card"

For more details, please refer to page 41 in the User's Manual.

## Viewing your image

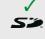

up to 2 GB

- 4 To finish using HDMI output, press the MENU key. The message on the right appears on the screen of the connected device. Press the SET key on the camera and select LCD. When the camera screen reappears, unplug the HDMI cable. HDMI cables (type A to type D) generally available on the market are compatible with the EyeSpecial C-IV. Refer to page 37 in the User's Manual for our recommendation.

Movies can be operated by pressing the camera buttons or by

rotating the dial key.

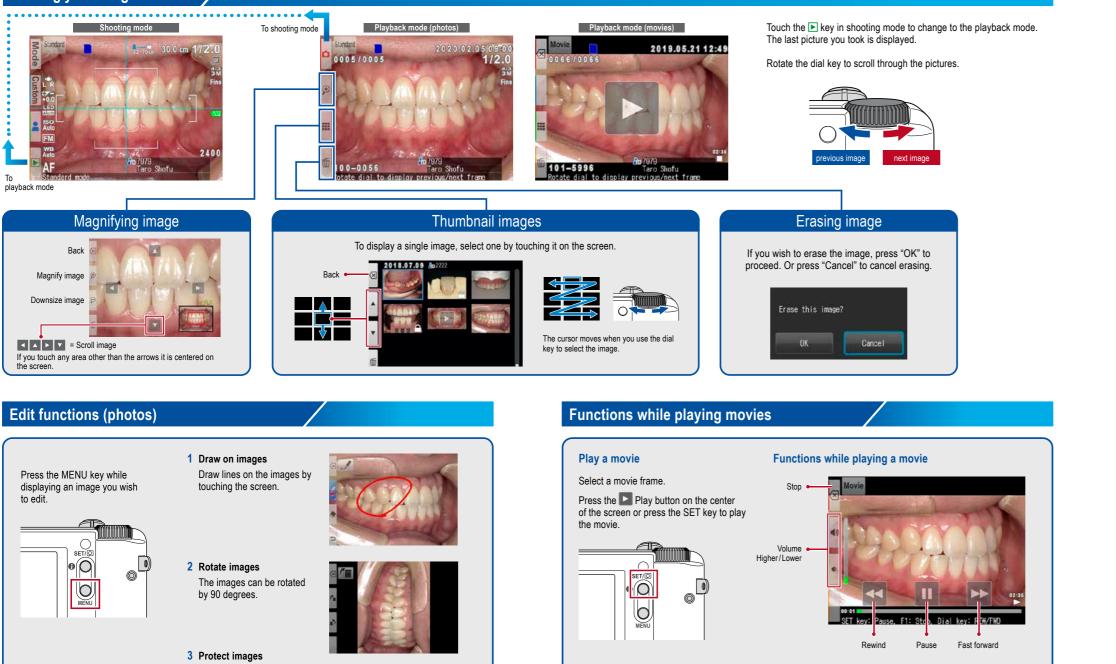

For more details, please refer to page 40

in the User's Manual.

For more details, please refer to page 38/39 in the User's Manual. Protect the images to avoid accidental deletion or unintended editing.

## Install batteries and insert SD memory card

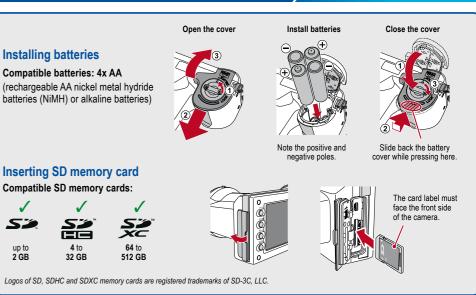

# Playing movies with HDMI cable

- 1 Connect the camera with a TV or other device with an HDMI cable.
- 2 Select the playback mode and press the MENU key. Then select the HDMI button.
- 3 The movie playback mode is displayed. Use the camera buttons or rotate the dial key to operate.
- The camera display is blacked out while playing a movie on the TV or other device connected with the HDMI cable, thus the LCD touch panel cannot be used. Some functions as well - such as painting or rotating the image - cannot be used.

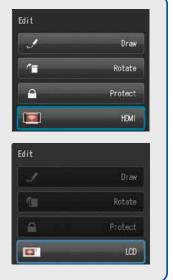

HDMI (High-Definition Multimedia Interface) is a registered trademark of Administrator, Inc.

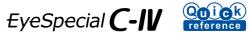

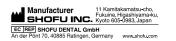